# **How to submit final grades for a class at the end of the semester**

**1.** In CalCentral, click on the **My Academics** on the top menu bar.

**2.** Click the **Course Grades** link for your class.

The **Course Grades** link brings you to the **Grade Roster** page.

**NOTES:** Always remember to SAVE before leaving a page.

Use the "**Return to**…" and menu bar links to view various pages.

Do not use the "back" button on your browser.

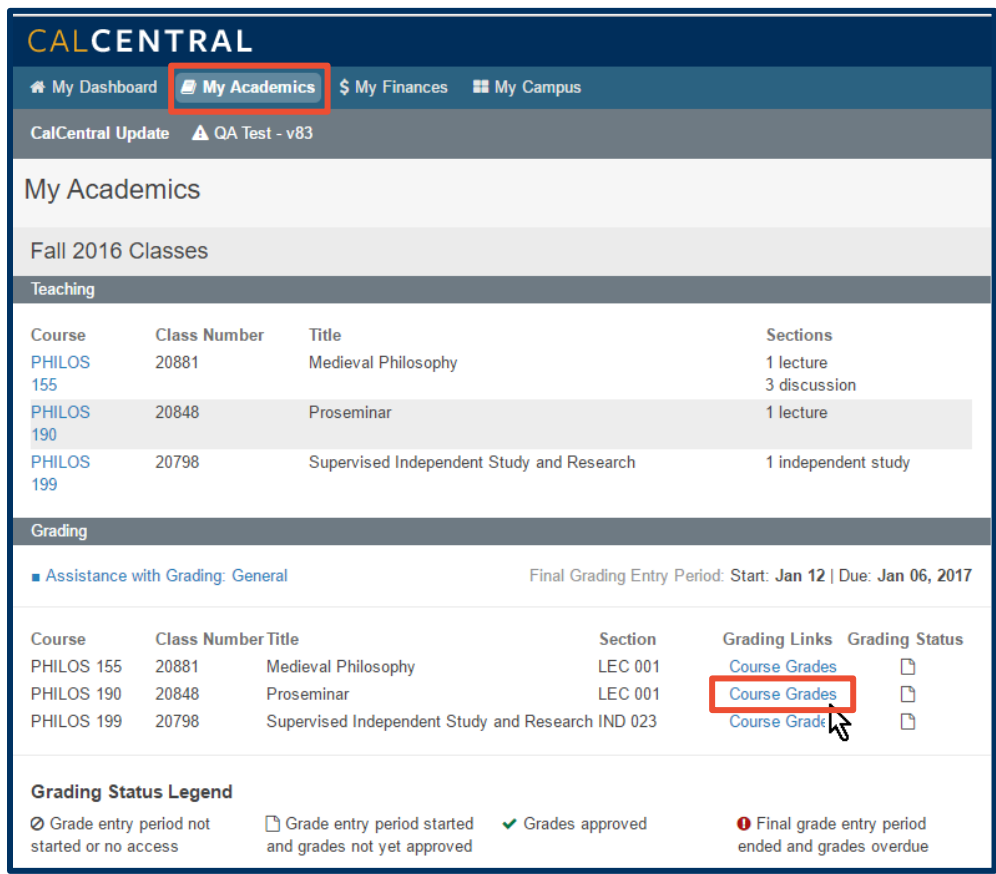

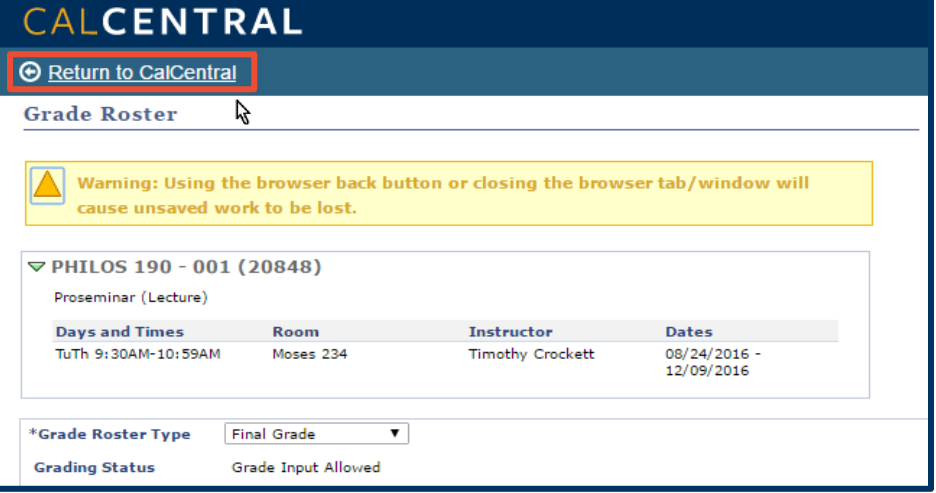

On the **Grade Roster** page, you will have options for assigning grades.

- **1.** Choose the **Grade Roster Type**.
- **2.** The **Grading Status** will indicate whether you are in the grading entry period
- **3.** The **Save** button allows you to save your entries without submitting them.
- **4.** Click **Save And Approve** when you are ready to post grades to students. Grades post to students at midnight after you approve them.
- **5.** The **Export Grades As CSV** downloads the roster into a spreadsheet.
- **6.** You can also upload grades from a spreadsheet using the **Import Grades As CSV** button. (See page 3-4 for important details on the CSV format.)
- **7.** Click the **Select All** link to add the same grade for all students or click individual checkboxes to add a grade for selected students.
- **8.** Use the **Add This Grade To Selected Students** button to select a grade to apply to students you have checked.

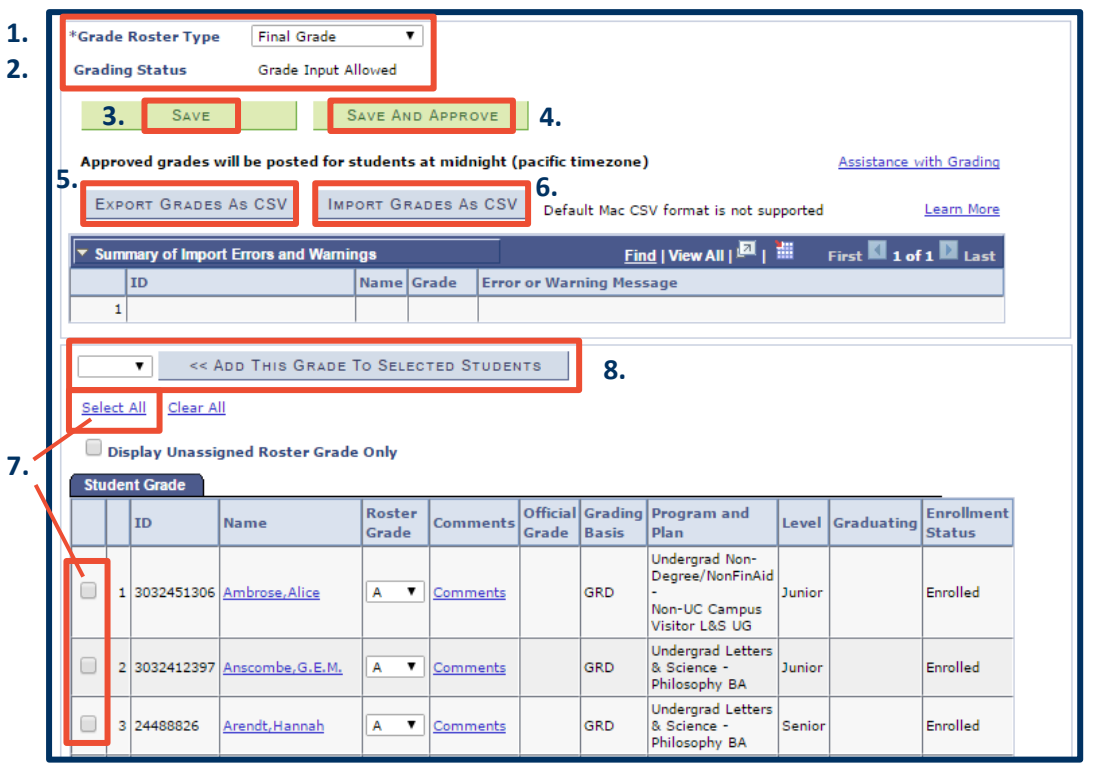

**NOTE: SAVE** often! If this page is left idle for 15 minutes, the system will log you out and you will lose your work.

You can also use the drop lists in the **Roster Grade** column to select individual grades.

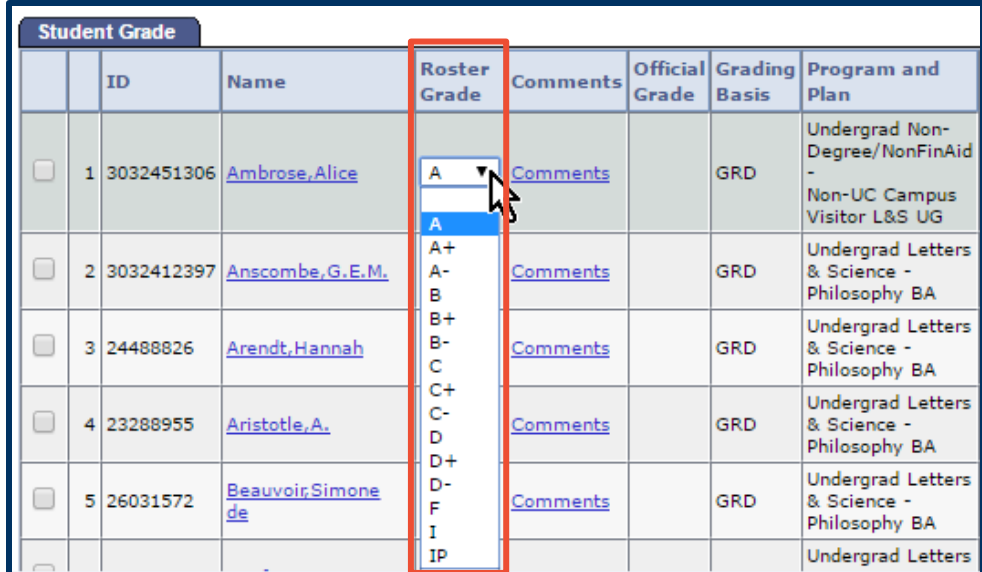

## **Importing Grades from a Spreadsheet**

If you want to enter grades via a spreadsheet, you can click **Export Grades As CSV**. This produces a sheet, in the proper .csv format, with all the SIDs and student names already populated in the correct columns.

In this example of an exported .csv, you'll see that Columns A, B and D (SID, Name and Grading Basis), are pre-populated from the export. You will need to enter grades into Column C and can add comments in Column E.

## **NOTES:**

In order for your import to work, the columns must be in this order and format.

Only columns A, C and E will upload. You do not need to delete data in other columns.

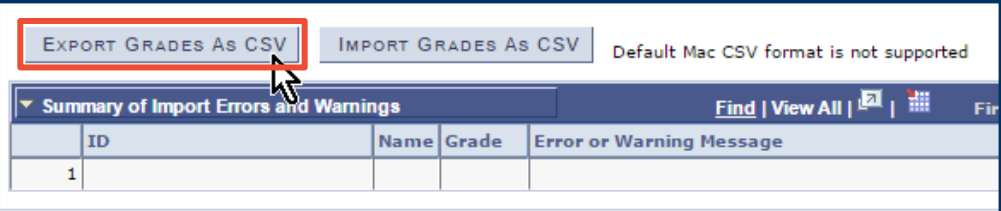

#### *Spreadsheet example:*

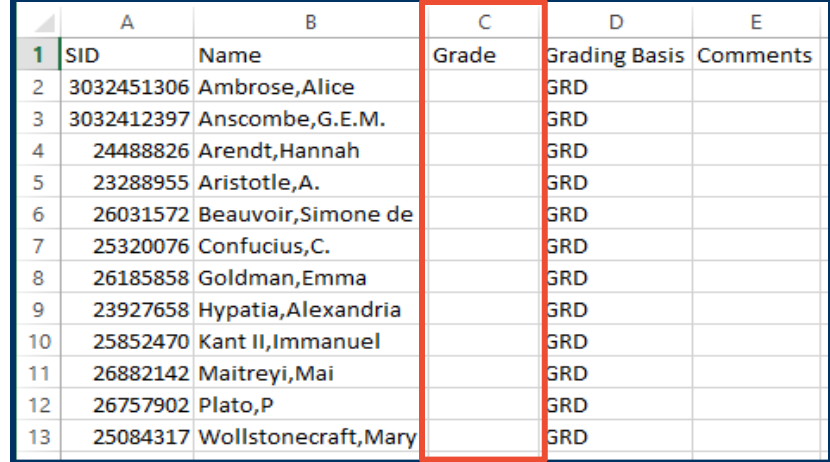

## **How to "Save As…" the Proper .csv Format**

Be sure to choose "**Save As …**" and **give the file a name and location** you will remember.

In Excel for **Mac**, from the *Format* list, choose **Windows Comma Separated (.csv)**. In Excel for **Windows**, next to *Save as Type,* choose **CSV (Comma delimited) (.csv)**.

Once you've saved grades in a spreadsheet (.csv), you can then import them:

- **1.** Click the **Import Grades As CSV** button.
- **2.** Click **Choose File** to select your saved .csv file.

EXPORT GRADES AS CSV IMPORT GRADES AS CSV Default Mac CSV format is not supported k)  $\mathsf{Find}$  | View All |  $\blacksquare$  |  $\blacksquare$ **v** Summary of Import Errors and Warnings ID Name Grade **Error or Warning Message**  $\mathbf 1$ 

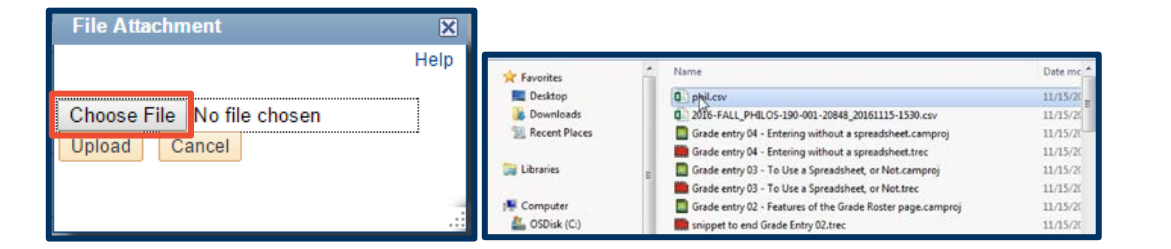

File name: phil.csv

**3.** Click **Open** to select your file.

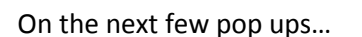

- **4.** Click **Upload** to import your .csv file.
- **5.** Click **OK** to continue.
- **6.** Click **OK** to acknowledge the import status.

Don't forget to hit **Save**!

It is a great idea to do this often.

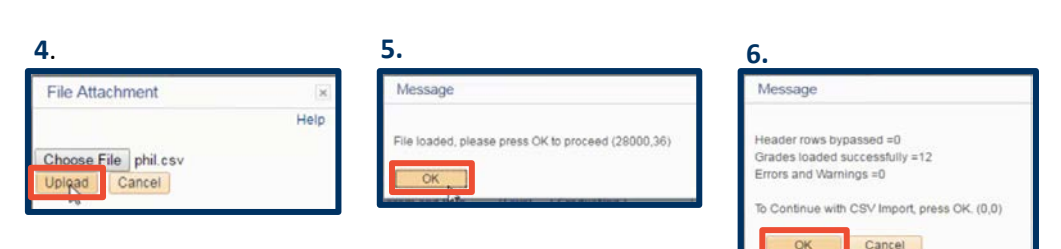

 $\blacktriangleright$  All Files

Open

 $\vert \textbf{v} \vert$ 

Cancel

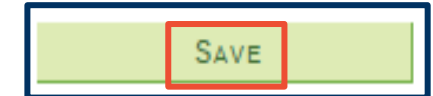

If you have any non-passing grades, you'll be prompted to enter a reason. Select a **Non-Passing Reason** from the drop list.

### **NOTES:**

Selecting a **Non-Passing Reason** applies whether you use a spreadsheet or enter grades individually.

If you choose "Stopped Attending," you'll be prompted to enter the **Date of Last Attendance**.

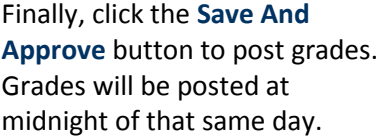

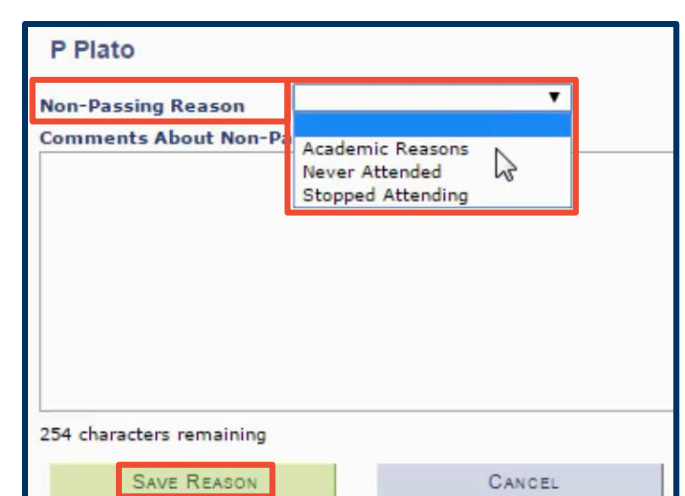

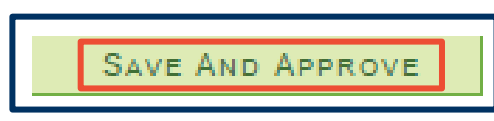

**NOTE:** Your CalCentral page will update within 15 minutes of your approval.

Only **Instructors of Record** (Teaching-in-charge) can approve grades. If you need to have someone other than the instructor approve grades, please contact the Office of the Registrar.